**USER GUIDE V1.0**

# **REFINITIV DIGEST**

# How to set up a personalized news briefing in Refinitiv Workspace

# **What is Refinitiv Digest?**

Refinitiv Digest is a daily personalized news and reports briefing delivered to you by email.

Driven by algorithms, readership data and insights from Reuters editors, it shows you only the most important news, research and events related to the areas you're interested in. You can also view a desktop version of your Digest via the Top News app. This is useful if you want the latest updates between emails.

> To access Refinitiv Digest, type **TOPNEWS** into the search bar and press enter. You'll see the Refinitiv Digest menu in the toolbar.

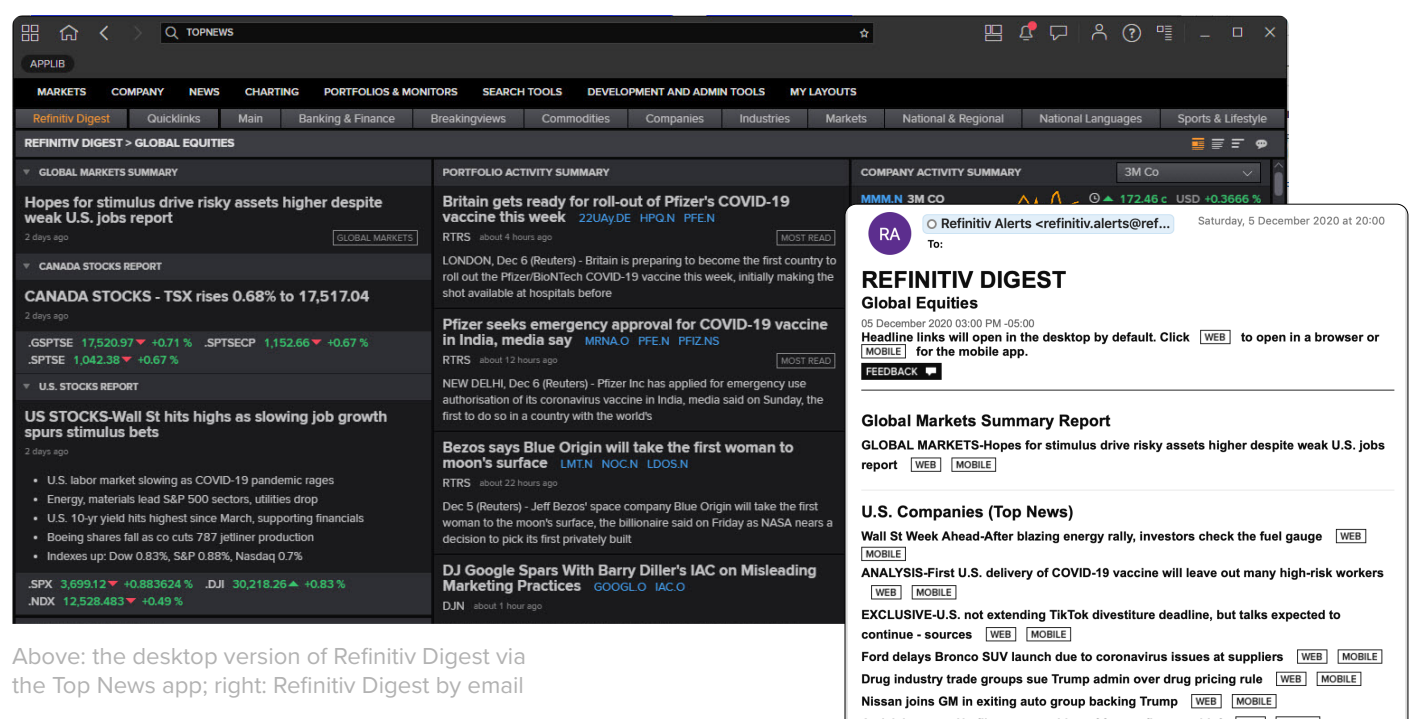

Activision sues Netflix over poaching of former finance chief WEB MOBILE FOCUS-Airlines see "oasis" in entertainment, energy sectors during pandemic WEB

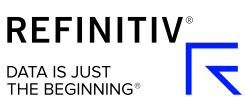

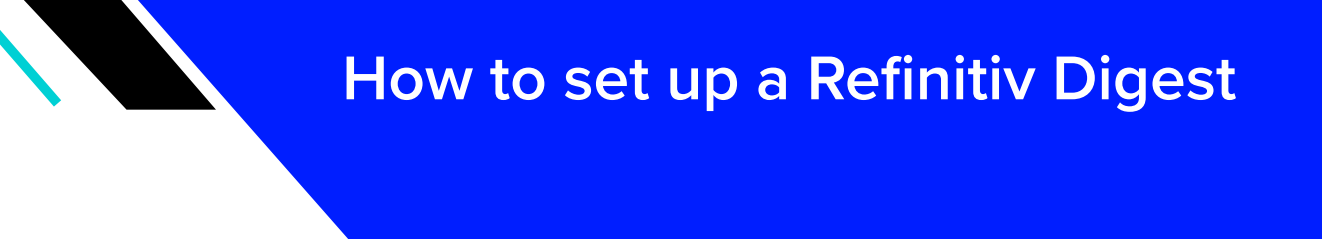

# **1 Launch the set-up window**

Type **DIGEST** into the search bar and press enter. You'll see a pop-up window (below left).

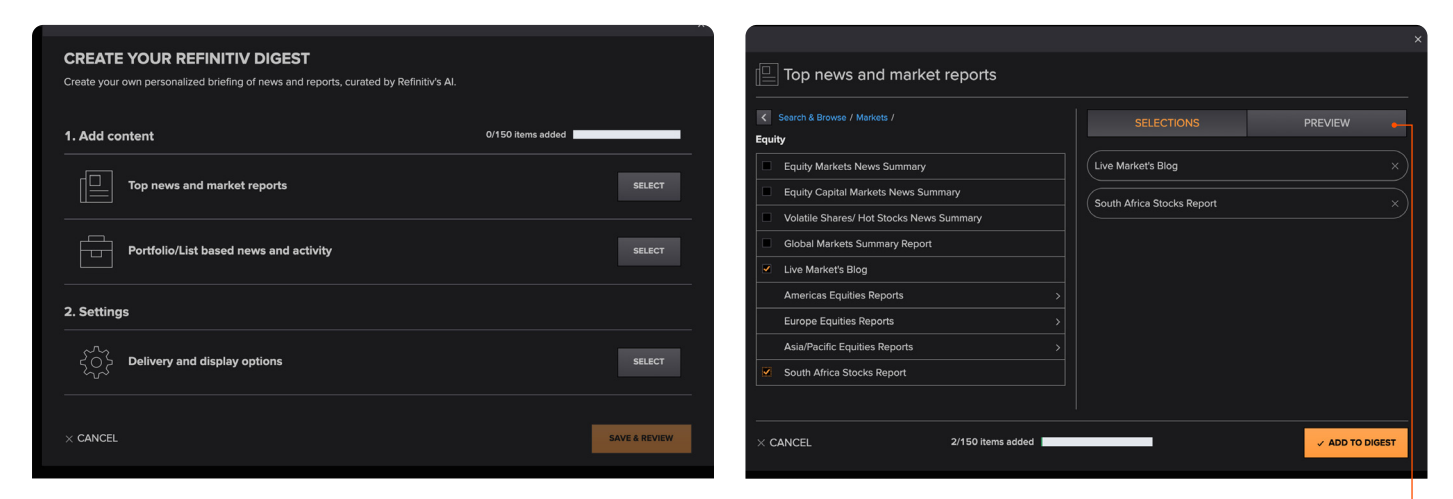

Select the **Preview** tab during set-up to see what your Digest will look like.

# **2 Add content**

- **2.1** Under Add Content, select **Top News and Market Reports** to choose from our categories or select **Portfolio/List Based News and Activity** to add content related to your portfolios and lists. Note: you can add items from either or both of these.
- **2.2** Use the search tool or browse the menu to find content (above right).
- **2.3** Tick the box next to anything you'd like to add. Your selections will appear on the right-hand side. Select the **X** symbol next to the content to remove it. You can add up to 150 items.
- **2.4** When you're done, select **Add to Digest**.

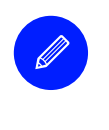

#### **Tip**

If you have not yet created a portfolio or list, you can do it during this step. Once you've selected **Portfolio/List Based News and Activity**, go to **Create a New List**.

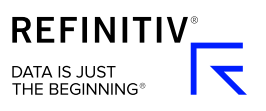

### **3 Choose your settings**

#### **3.1** Select **Delivery and Display Options**.

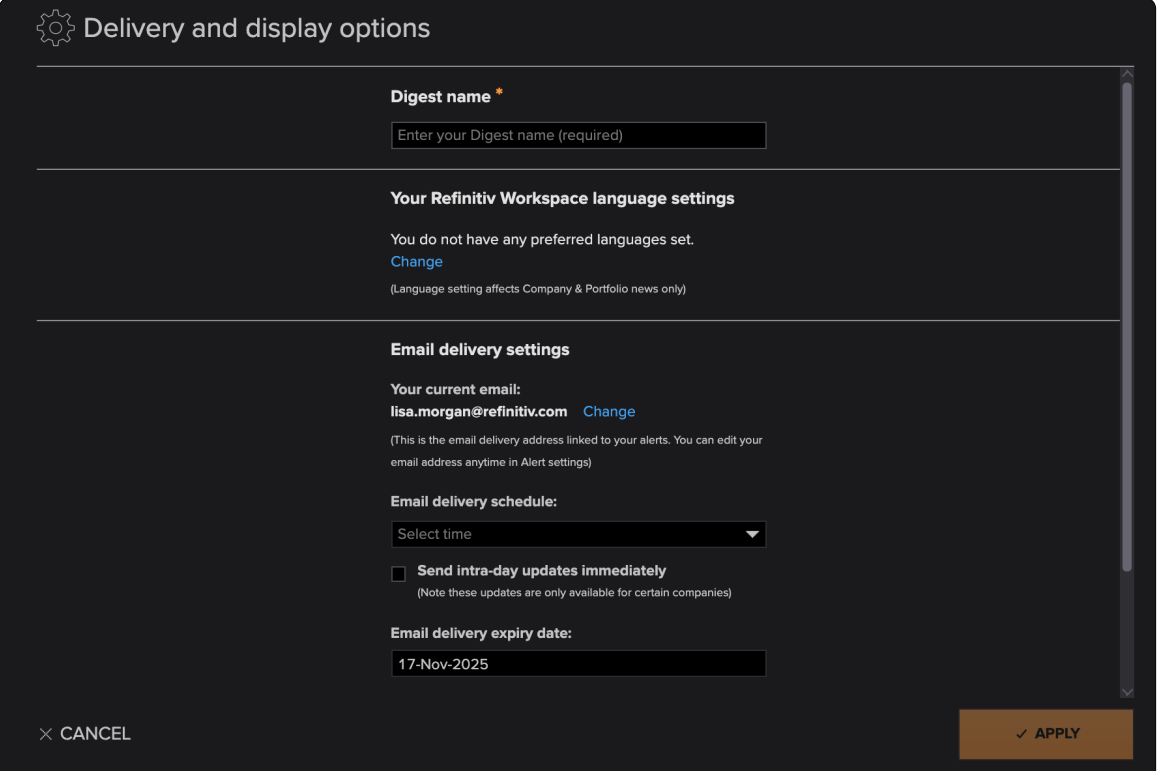

- **3.2** Enter a name for your Digest.
- **3.3** Under Your Refinitiv Workspace Language Settings, select **Change** if you want to edit your language preferences. These apply across Refinitiv Workspace, not just Digest. Select **Language**, then make your changes and select **Apply**.
- **3.4** Under Email Delivery Settings, choose the time or times you want your daily emails delivered. To opt out of emails, leave this blank and skip to step 3.7.
- **3.5** Tick the box underneath for intra-day updates, then select an expiry date for your emails.
- **3.6** Choose whether you want your emails to show headlines only or headlines with summaries.
- **3.7** Select **Apply**.

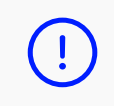

If you haven't already configured your email for alerts, you'll need to do this now. There will be a prompt under Email Delivery Settings. Select **Change** and follow the instructions.

### **4 Save your Digest**

Select **Save & Review**. You'll see a summary of your new Digest. Go to **View Digest in App** to see the desktop version of your Digest in Top News.

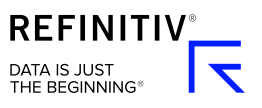

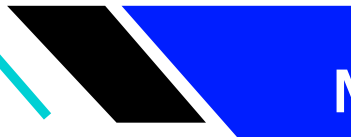

# **Making changes to a Refinitiv Digest**

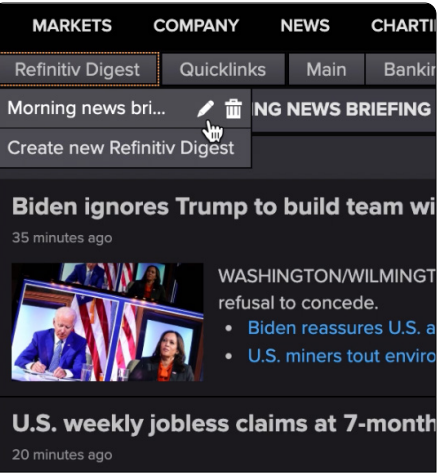

## **How to edit a Digest**

- **1** Type **TOPNEWS** into the search bar and press enter.
- **2** Go to **Refinitiv Digest** in the toolbar. Hover over the Digest you want to edit and select the **pen** icon (left).
- **3** Make your changes then select **Save & Review**. You'll see a summary of your amended Digest.

### **How to delete a Digest**

- **1** Go to **Refinitiv Digest** in the Top News toolbar. Hover over the Digest you want to remove and select the **delete** icon.
- **2** Select **Yes** to confirm.

### **How to pause Digest emails**

- **1** Go to **Refinitiv Digest** in the Top News toolbar. Hover over the Digest you want to edit and select the **pen** icon.
- **2** Go to **Delivery and Display Options**. Under Email Delivery Settings, select **Pause Delivery**.
- **3** Select **Save & Review**. To start receiving your Digest again, return to this screen and select **Resume Delivery**.

# **Need more help?**

You can contact us directly through Refinitiv Workspace: go to the help icon in the top right corner and select **Get Support**. Or you can access learning content on the training site: [training.refinitiv.com](http://training.refinitiv.com)

Refinitiv is one of the world's largest providers of financial markets data and infrastructure, serving over 40,000 institutions in over 190 countries. It provides leading data and insights, trading platforms, and open data and technology platforms that connect a thriving global financial markets community – driving performance in trading, investment, wealth management, regulatory compliance, market data management, enterprise risk and fighting financial crime.

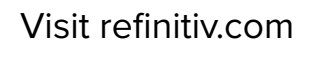

**O**Refinitiv **in** Refinitiv

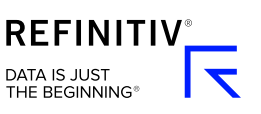